# **Index for Preface**

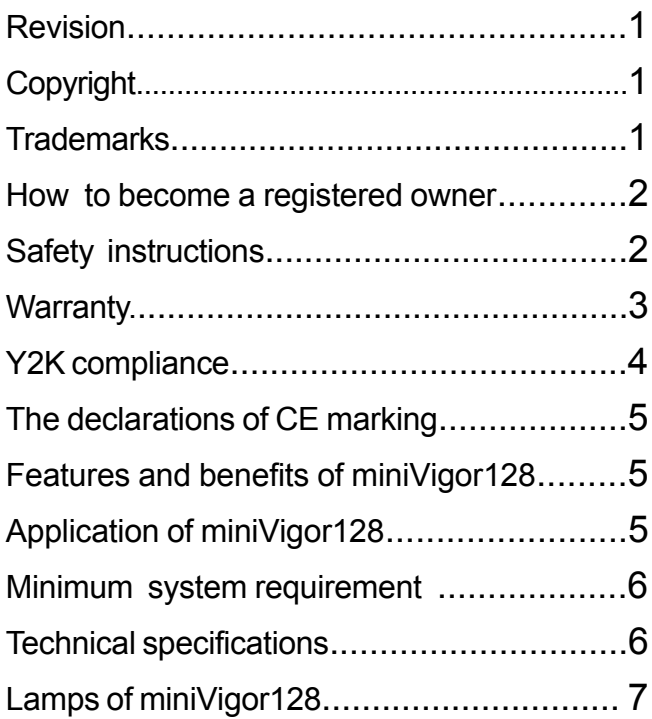

# **Index For Windows Users**

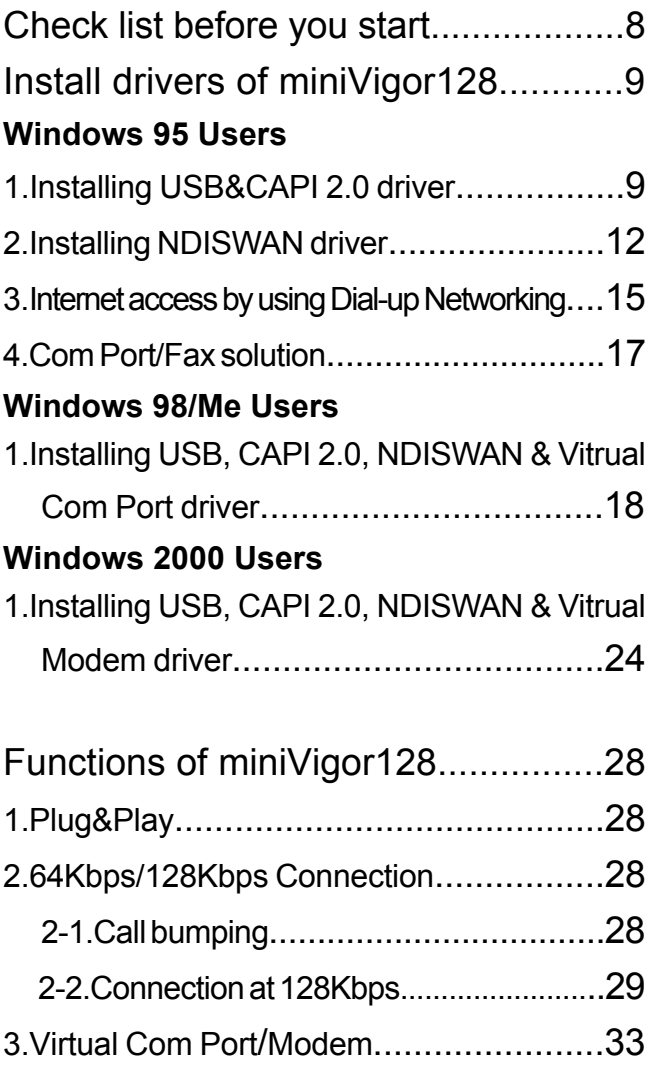

# **Index For Windows Users**

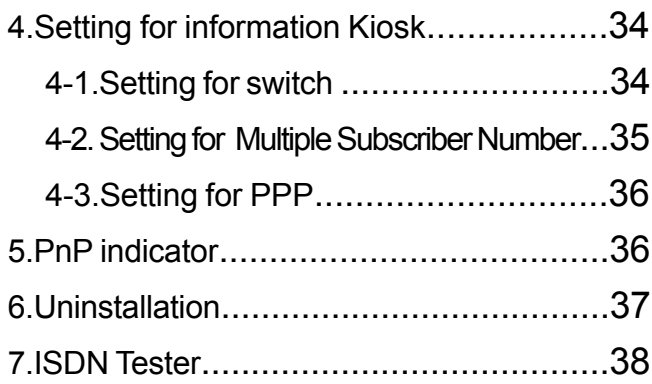

# **Index For Mac Users**

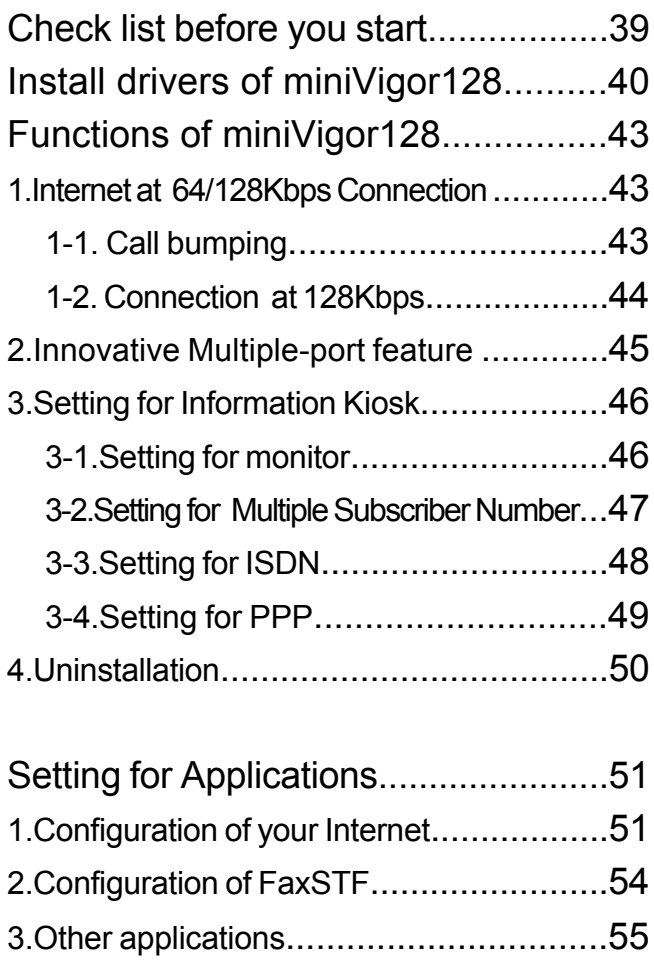

# **Preface**

This "Quick reference manual for the installation of miniVigor128 USB-based ISDN TA" is designed to assist users in using the DrayTek miniVigor128 USB-based ISDN TA. Information in this document has been carefully checked for accuracy; however, no guarantee is given as to the correctness of the contents. The information contained in this document is subject to change without notice. Should you have further inquiries, please feel free to contact support $@d$ raytek. com.tw . For latest product info and latest features, please visit www.draytek.com.tw.

## **Revision:** January, 2001

# **Copyright**

This publication contains information that is protected by copyright. No part of it may be reproduced, transmitted, transcribed, stored in a retrieval system, or translated into any language without written permission from the copyright holders.

## **Trademarks**

Microsoft is registered trademark of Microsoft Corp. Windows, Windows 95, Windows 98, Windows NT, Windows Me and Windows2000 are trademarks of Microsoft Corp.

Apple is registered trademark of Apple Computer, Inc.. Mac, iMac, Power Macintosh G3, Mac OS are trademarks of Apple Computer, Inc..

Other trademarks and registered trademarks of products referred to in this manual are the properties of their respective holders.

### **How to become a registered owner**

Web registration is preferred. Please visit the following web site: http://www.draytek.com.tw/registration.htm

Alternatively, you can fill in the registration card (in the back cover) and mail it to the address found on the reverse side of the card. Registered owners will receive future product and update information.

## **Safety instructions**

- 1. You shall get the installation guide as you use the ISDN TA. Please read the installation guide thoroughly before you set up the ISDN TA.
- 2. The ISDN TA can be used with a BRI (basic rate interface) ISDN line.
- 3. The ISDN TA is a complicated electronic unit that may be repaired only be authorized and qualified personnel. Please do not try to open or repair the ISDN TA yourself.
- 4. Do not place the ISDN TA in a damp and humid place such

as a bathroom.

- 5. The ISDN TA shall be used in a sheltered and non-slip place within a temperature range of  $+5$  to  $+40$  Celsius degree.
- 6. Keep the wrap bag of ISDN TA and the clip binding the cable out of reach of children. Because small children and babies will be in danger of choking if they put small objects in their mouth.
- 7. Please do not expose the ISDN TA to direct sunlight or other heat sources. The housing and electronic components may be damaged by direct sunlight or heat sources.
- 8. Once you would like to dispose of the ISDN TA, please follow the local regulations on conservation of the environment.

# **Warranty**

We warrant to the original end user (purchaser) that this miniVigor128 USB-based ISDN TA is free from any defects in workmanship or materials for a period of up to two (2) years from the date of purchase from the dealer. Please keep your purchase receipt in a safe place because it serves as proof of date of purchase.

During the warranty period, and upon proof of purchase, should the miniVigor128 USB-based ISDN TA have indications of failure due to faulty workmanship and/or materials, we will, at its discretion, repair or replace the defective prod-

#### **Preface**

ucts or components without charge for either parts or labor, and to whatever extent it shall deem necessary to restore the miniVigor128 USB-based ISDN TA or components to proper operating condition. Any replacement will consist of a new or re-manufactured functionally equivalent product of equal value, and will be solely at the discretion of us. This warranty shall not apply if the miniVigor128 USB-based ISDN TA is modified, misused, tampered with, damaged by an act of God, or subjected to abnormal working conditions.

The warranty does not cover the bundled or licensed software of other vendors. The defects which do not significantly affect the value of the usability of the miniVigor128 USB-based ISDN TA will not be covered by the warranty.

Further, we reserve the right to revise the manual and online documentation and to make changes from time to time in the contents hereof without obligation to notify any person of such revision or changes.

# **Y2K compliance**

We confirm that miniVigor128 USB-based ISDN TA recognize the year 2000 as a leap year and accept February 29, 2000 as a valid date. The mathematical and logical functionality, and preciseness of DrayTek miniVigor128 USB-based ISDN TA will not be affected as a result of turn of the century.

### **The declarations of CE marking**

The miniVigor128 USB-based ISDN TA has been approved for connection to the Public Switched Telecommunication Network using interfaces compatible with ITU-TSS recommendation I.430 (Basic Rate ISDN user access). The miniVigor128 USB-based ISDN TA complies with the R&TTE Directive 5/ 99EC.

## **Features and benefits of miniVigor128**

- Easy installation through Plug&Play
- Full 128Kbps-bandwidth optimization over a single ISDN line to the corporate Intranet and Internet for web surfing, video conferencing and file transferring
- Compatible with major service providers which adopts the major ISDN protocols such as PPP, V.120,V.110, X. 75,& MLPPP
- Supports Data/Fax/Voice via communication software
- Powered from the USB port without the need of using power supply

# **Application of miniVigor128**

- Web surfing
- $\leftarrow$  E-mail
- $\leftarrow$  Fax
- File Transfer

## **Minimum system requirement**

### **For Windows**

- USB ports on the computer
- Personal computer with a Pentium/90 MHz or higher processor running Microsoft Windows 95 OSR 2.1/2.5, or Windows 98, or Windows Me or Windows 2000 operating system
- Windows 95 needs Dial-Up Networking version 1.2, or later
- 16 MB of RAM
- CD-ROM Drive

### **For Mac**

- Mac OS 8.6, or 9.0, or 9.0.4
- Mac G3, Mac G4, PowerBook with USB ports, iMac, iBook
- CD-ROM Drive

# **Technical specifications**

- External ISDN adapter with USB port
- ISDN port : 1 x RJ45 connector for S/T interface
- User port : 1 x USB cable for computer
- ISDN protocol: Euro ISDN DSS1
- Network Interface: Basic Rate Access (2B+D), S/T interface
- $\bullet$  Dimensions(cm): L 7.9 x W 4.7 x H 2.2
- Power consumption: maximum 0.25Watt via USB port

# **Lamps of miniVigor128**

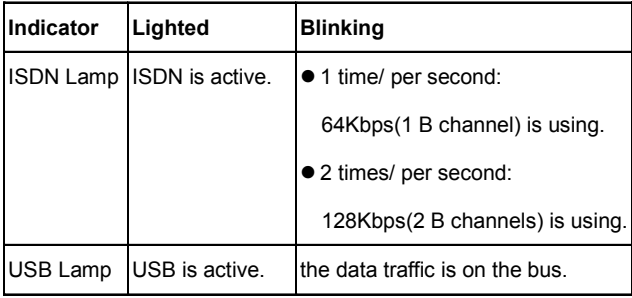

# Check list before you start

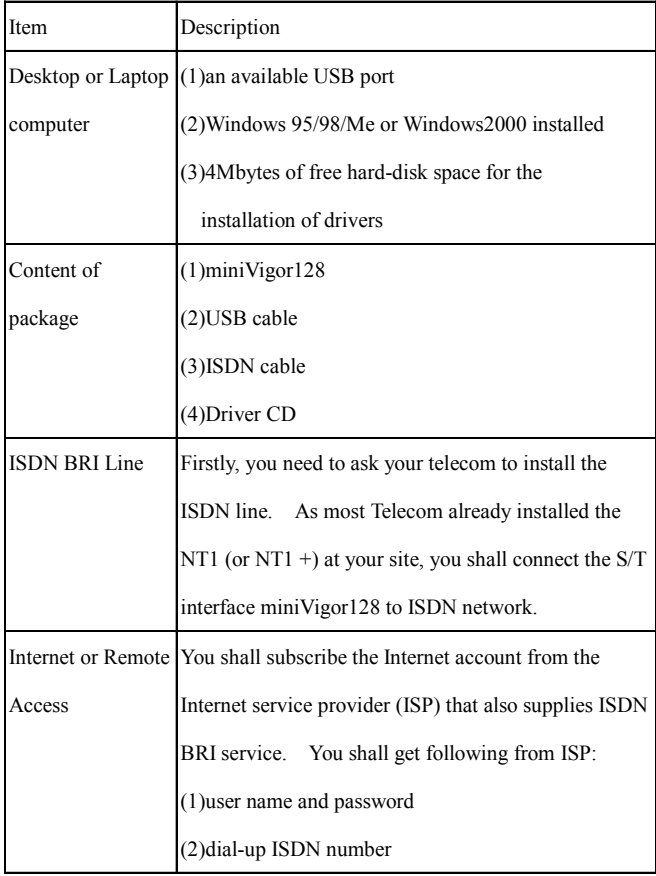

# Install drivers of miniVigor128

### **Windows 95 Users**

1. Installing USB&CAPI 2.0 driver (1)Plug miniVigor128 to your computer via USB.

The plug and play function of the operating system will first interrogate the miniVigor128 to determine if its driver has been installed. If not, Windows will prompt you for the driver.

(2)Insert the driver CD into your computer CD-ROM drive.

Please select the driver path "Windows 95" on the driver CD, it will auto detect the model and prepare drivers.

- (3)After installing USB driver, the computer will ask for restarting.
- (4)Enter License Serial Number

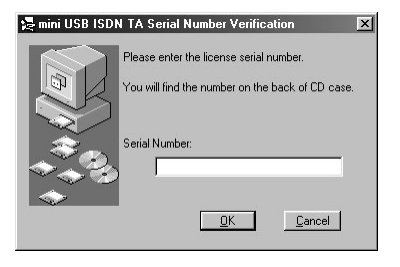

After restarting the computer, Windows will present the dialog box which you shall enter the license serial number (16 digit serial No. at paper bag of driver CD) Please check with your dealer or DrayTek if your license serial number can not be recognized.

(5) Installing DrayTek ISDN Tools

ISDN Tools will provide you with following items:

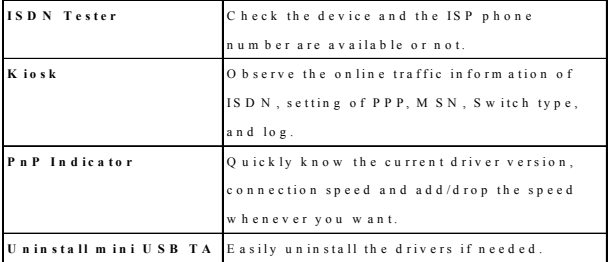

)Regarding the detailed functions of ISDN Tester, Kiosk, PnP Indicator, Unistall mini USB TA, please read details from the "Functions of miniVigor128".

The computer will ask whether you want to install "DrayTek ISDN Tools". Press "Yes" if you want it.

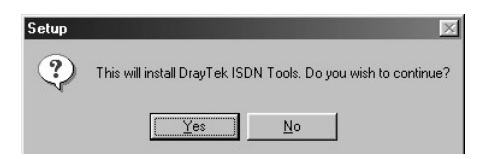

(6)Now, the miniVigor128 provides CAPI2.0 interface and please install NDISWAN driver for Internet surfing.

## 2. Installing NDISWAN driver

**Tips of installing the NDISWAN driver** 

You need to install MSDUN1.3 before you install the NDISWAN

driver. MSDUN1.3 is available at the Driver CD.

Steps are as below:

(1)Open Control Panel->Network

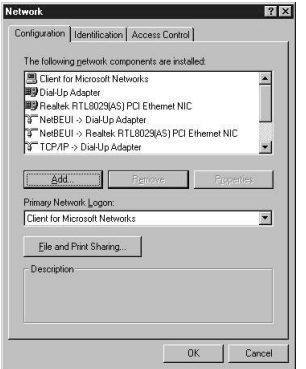

(2)Select Add->Adapter->Add

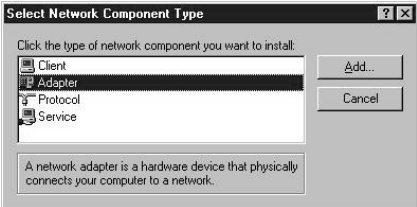

- (3)At the following window, click on the "Have disk" button. In the window "install from Disk": enter the path to the directory containing the NDISWAN driver files. ( path "Windows 95/NDISWAN" on the CD ) Confirm this with "OK".
- (4)A driver with the name "NDISWAN Driver" will be displayed. Confirm this with "OK".

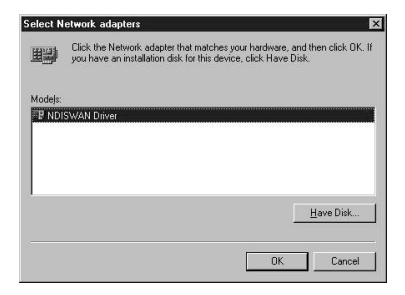

(5)The required files will be copied to your hard disk. Then, you will find the dialog box as below:

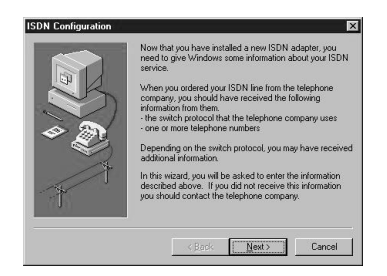

#### **Installing NDISWAN driver on Windows95**

(6)Please assign your ISDN phone number to the following window. You can only assign one ISDN number. This number will be used in PPP negotiation.

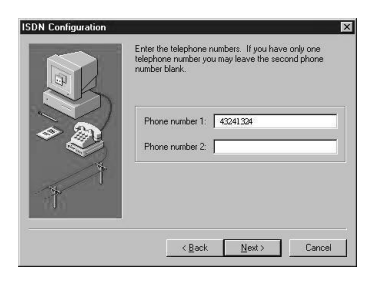

- (7)At the end of the ISDN configuration Wizard, you will be asked to insert the Windows 95 CD-ROM. Should a version conflict occur, please answer the question "Do you want to keep this file?" with "Yes" to keep the newer one.
- (8)After installing NDISWAN driver, you can use it to access Internet. You will have 2 NDISWAN devices known as "DrayTek NDISWAN-Line01" and "DrayTek NDISWAN-Line02" .

# 3. Internet Access by using Dial-up Networking

(1)My Computer -> Dial-Up Networking -> Make New Connection

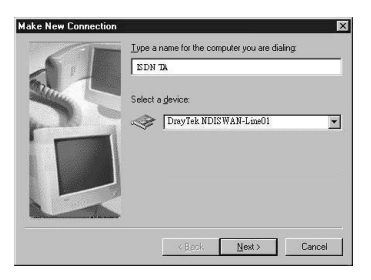

(2) Input the Telephone number of ISP

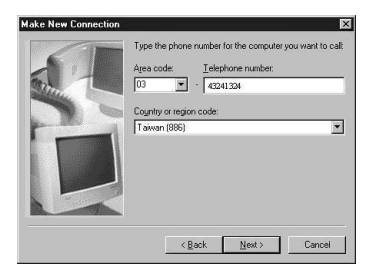

(3) After making a new connection, move the mouse to this connection icon and click the right button. Select "Properties" to set server type. Disabling "Log on to network", "NetBEUI", "IPX/SPX Compatible" will make the connection quicker.

#### **Internet via Dial-up Networking on Windows 95**

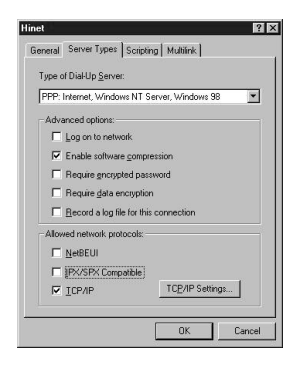

#### (4) TCP/IP setting

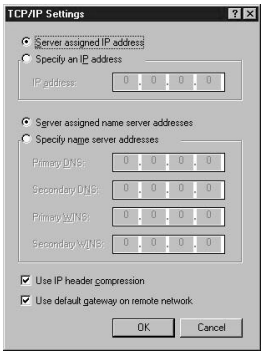

(5)Then you can double click the new connection icon to dial to ISP.

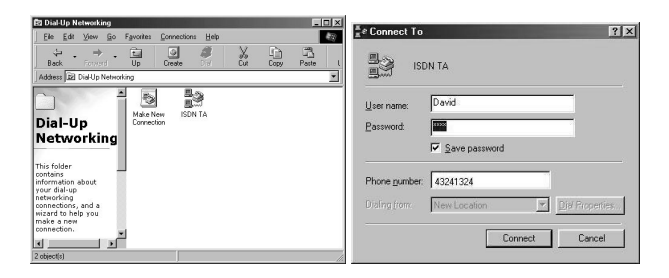

#### 4, Com Port/Fax solution

If you need COM ports or X.75 modem, V.120 modem, fax..., we recommend you to adopt ISDN or communication software which supports Virtual Com Port interface. Then you can get virtual COM ports and X.75 modem, V.120 modem, Fax.

### **Installing USB, CAPI 2.0, NDISWAN & Virtual Com Port Drivers on Windows 98/Me**

# **Windows 98/Me Users**

The purpose of installed drivers are as follows:

- z *USB device driver is for miniVigor128 be run at Windows 98 /Me.*
- z *CAPI 2.0 driver is for the interface of communications application.*
- **•** The NDISWAN driver is for letting miniVigor128 set up *the Internet access.*
- **•** Besides Internet accessing, the Virtual Com Port driver *will let you use communications software such as fax application with miniVigor128 to receive/send fax via ISDN line.*

(1)Plug miniVigor128 to your computer via USB.

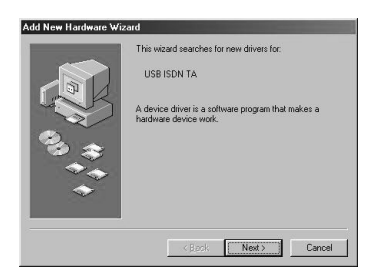

The plug and play function of the operating system will first interrogate the miniVigor128 to determine if its driver has been installed. If not, Windows will prompt you for the driver.

### **Installing USB, CAPI 2.0, NDISWAN & Virtual Com Port Drivers on Windows 98/Me**

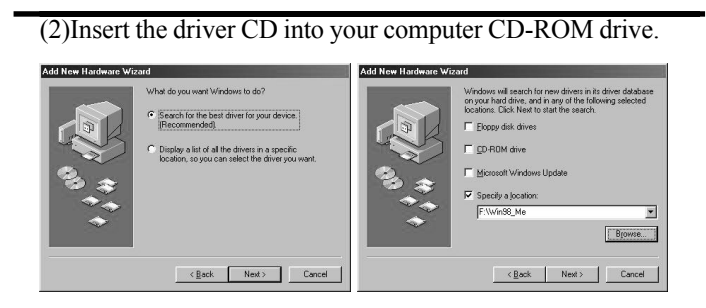

Please select the driver path "Win98 Me" on the driver CD, it will auto detect the model and prepare drivers.

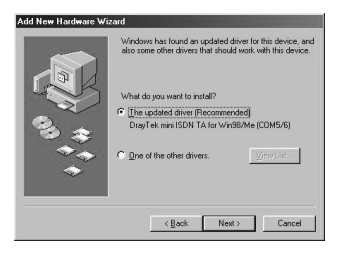

As you see the default dialogue of "DrayTek mini ISDN TA for Win98/Me(COM5/6)", please click "Next".

### **Installing USB, CAPI 2.0, NDISWAN & Virtual Com Port Drivers on Windows 98/Me**

If you want to install as COM3/4, please select "One of the other drivers" and click "View List" to select "DrayTek mini ISDN TA for Win98/Me (COM3/4)".

(3) ISDN Configuration

After installing USB driver, it will install NDISWAN driver automatically. You will find the ISDN Configuration screen as following dialogue:

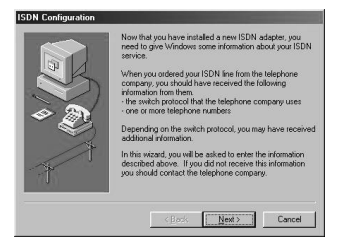

Press Next->Next

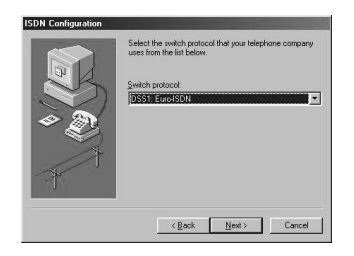

Enter Phone Number->Next->Finish

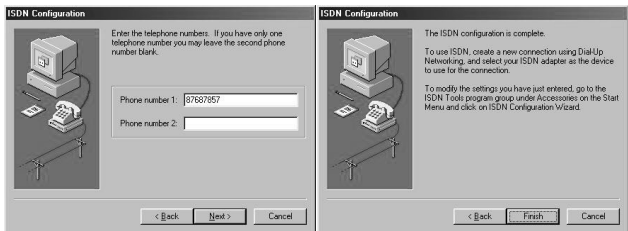

- (4) After installing the driver, the computer will ask for restarting.
- (5) Enter license serial number

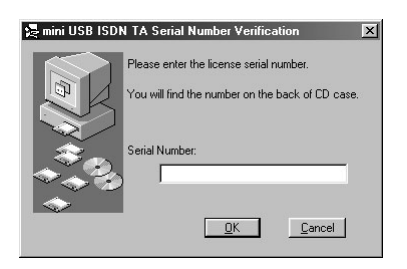

After restarting the computer, Windows will present the dialog box which you shall enter the license serial number (16-digit serial No. at paper bag of driver CD) Please check with your dealer or DrayTek if your license serial number can not be recognized.

**Making a new connection in the Dial-up Networking on Windows 98/Me**

(6) Making a new connection in the Dial-Up Networking folder

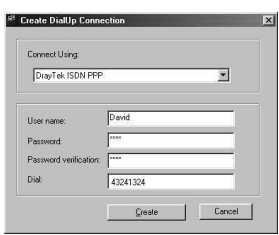

After creating following dialog, you can find the "ISDN TA" icon at the "Network and Dial-up Networking folder".

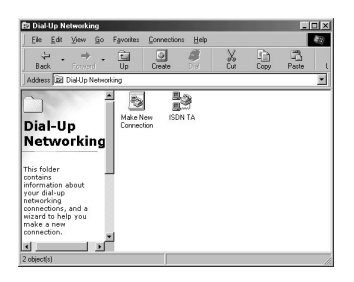

You can easily click on the "ISDN TA" for setting up the Internet access!!

### (7)Installing DrayTek ISDN Tools

### ISDN Tools will provide you with following items:

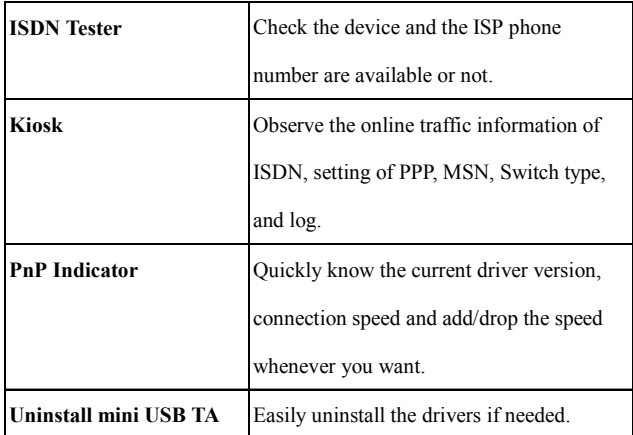

)Regarding the detailed functions of ISDN Tester, Kiosk, PnP Indicator, Unistall mini USB TA, please read details from the "Functions of miniVigor128".

## The computer will ask whether you want to install "DrayTek ISDN Tools". Press "Yes" if you want it.

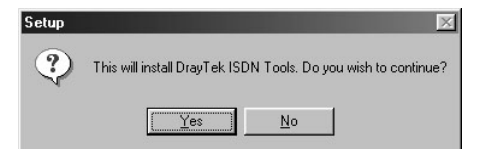

# **Windows 2000 Users**

The purpose of installed drivers are as follows:

- z *USB device driver is for miniVigor128 be run at Windows 2000.*
- $\bullet$  *CAPI 2.0 driver is for the interface of communications application.*
- z *The NDISWAN driver is for letting miniVigor128 set up the Internet access.*
- $\bullet$  *Besides Internet accessing, the Virtual Modem driver will let you use communications software for file transfer.*
- (1) Plug miniVigor128 to your computer via USB.

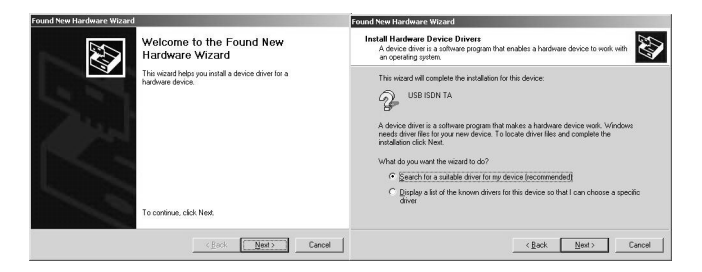

The plug and play function of the operating system will first interrogate the miniVigor128 to determine if its driver has been installed. If not, Windows will prompt you for the driver.

### **Installing USB, CAPI 2.0, NDISWAN & Virtual Modem Drivers on Windows 2000**

(2) Insert the driver CD into your computer CD-ROM drive.

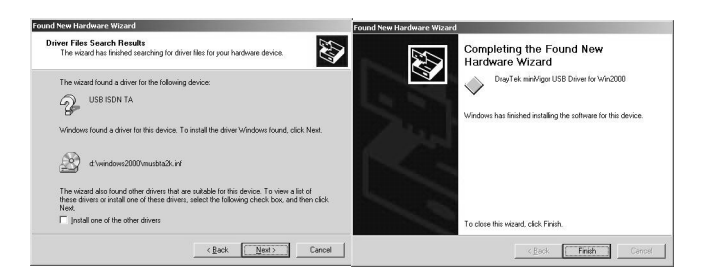

Please select the driver path "Windows 2000" driver from the driver CD.

(3)Enter license serial number

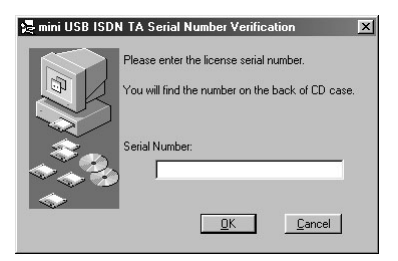

After the USB driver is installed, Windows will present the dialog box which you shall enter the license serial number (16-digit serial No. at paper bag of driver CD) Please check with your dealer or DrayTek if your license serial number can not be recognized.

#### **Installing USB, CAPI 2.0, NDISWAN & Virtual Modem Drivers on Windows 2000**

(4)Installing NDISWAN &Vitrual Modem drivers

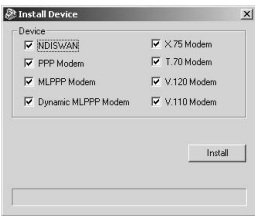

(5)Making a new connection in the Dial-Up Networking folder

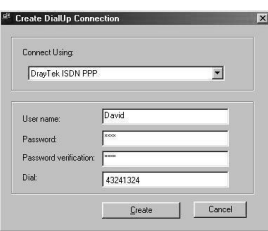

After creating following dialog, you can find the "ISDN TA" icon at the "Network and Dial-up Connections".

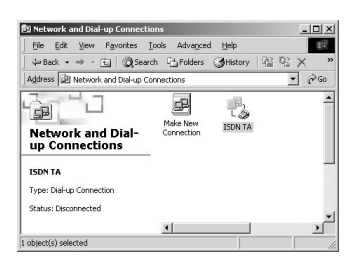

You can easily click on the "ISDN TA" for setting up the Internet access!

### (6)Installing DrayTek ISDN Tools ISDN Tools will provide you with following items:

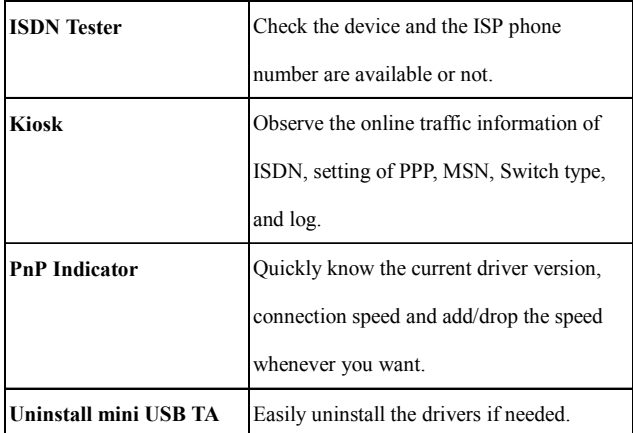

)Regarding the detailed functions of ISDN Tester, Kiosk, PnP Indicator, Unistall mini USB TA, please read details from the "Functions of miniVigor128".

The computer will ask whether you want to install "DrayTek ISDN Tools". Press "Yes" if you want it.

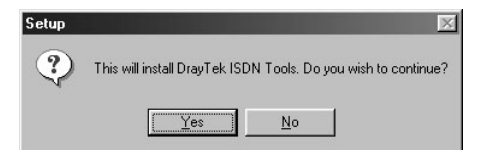

# Functions of miniVigor128

# 1. Plug&Play

The Plug and Play of Windows 95/ 98/ME/2000 and USB allows you to unplug the device and then plug it again even though the computer is off or on. Remember to terminate the ISDN call before unplugging the miniVigor128 in order to assure the Telecom not to keep charging.

# 2. 64Kbps/128Kbps Connection

When you subscribe ISDN from Telecom, you may use the miniVigor128 for stable  $& cost\text{-effective accessing}$ Internet. DrayTek miniVigor128 USB-based ISDN TA enables you to use full 64Kbps or 128Kbps for Internet connection and remote LAN access via ISDN. Moreover, you can use the communications software such as fax sending/receiving together with miniVigor128 via ISDN network.

### 2-1.Call Bumping

miniVigor128 supports the call bumping function. Users do not need to set anything to enable this function which will run automatically. If there is an incoming analog call and the line connection is at 128Kbps, miniVigor128 will drop to 64Kbps (one B channel) to

accept this analog call. Also if you want to make a remote analog call and the line connection is at 128Kbps, miniVigor128 will drop to 64Kbps (one B channel) to make this call out.

Once 128Kbps is dropped to 64Kbps (i.e. one B channel is dropped), you may manually set up the connection back to 128Kbps by yourself.

2-2. Connection at 128Kbps (Two B channels) You may use both B-channels to set up a connection speed of 128Kbps if your ISP or the remote server supports 128Kbps (Multilink PPP).

## **A.Connect 128Kbps using VCOMM for Windows 98/Me/2000)**

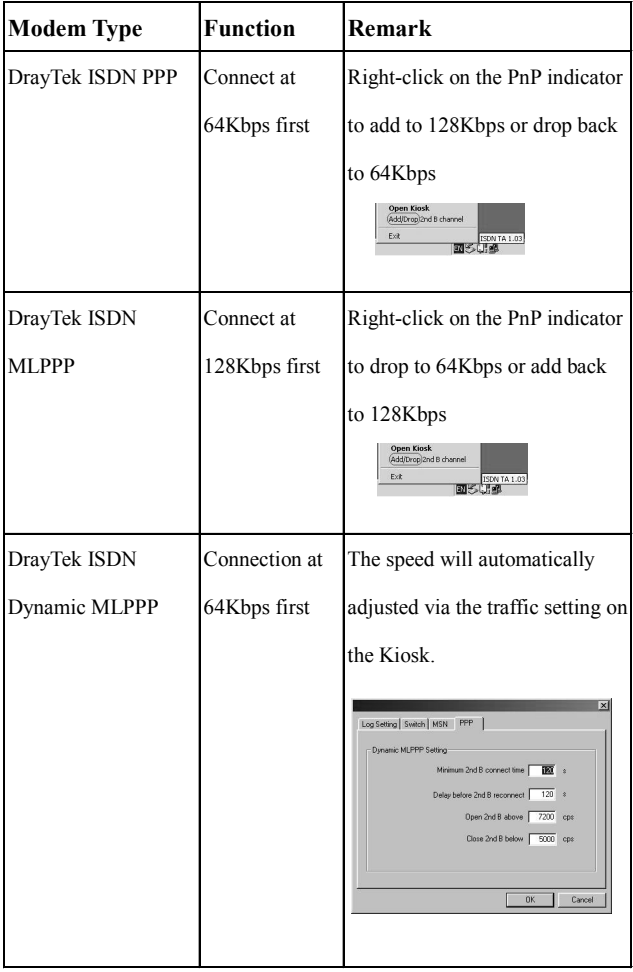

#### **B.Connect 128Kbps using NDISWAN**

If you select NDISWAN (DrayTek NDISWAN-Line0X ) as your device then can bind the other device for multilink (128Kbps). To establish a 128Kbps (multi-link PPP) connection, please proceed as follows:

Right-click on the "ISDN TA" icon and select the "Properties".

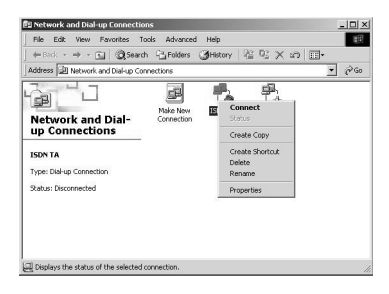

### **For Windows 95/98/Me**

Select "DrayTek NDISWAN-Line01"

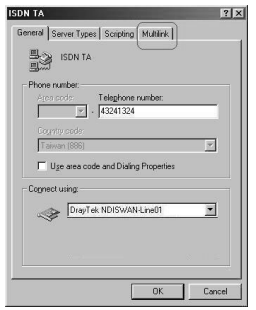

#### **Connect 128Kbps/using NDISWAN**

In "Device Name" of "Mutlilink", select the unused NDISWAN device, e.g. "DrayTek NDISWAN-Line 02". In the field "Phone Number" enter the same number as already used for the connection setup.

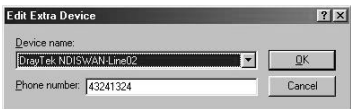

#### **For Windows 2000**

On "General" dialogue:

Check both " ISDN channel-DrayTek NDISWAN" .

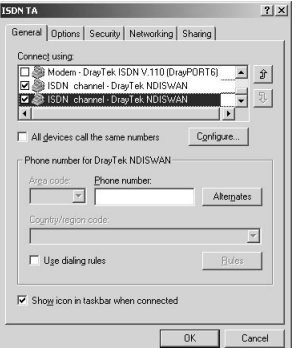

Then, you will be able to make connection at 128Kbps!

If you want to suspend/resume ISDN 128Kbps connection via NDISWAN driver, please right click dialup icon on system tray.

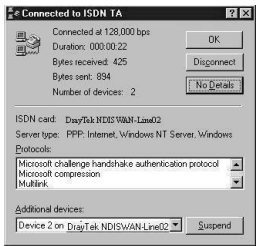

Select "Status" and enable "Detail display", you can suspend to 64K or resume to 128K connection anytime you want.

# 3. Virtual Com Port/Modem

The Virtual Com Port/Modem function of USB ISDN TA is developed by DrayTek for the users to utilize non-CAPI-based communications applications if needed.

The Virtual Com Port/Modem is available for Windows 98/Me/2000.

# 4. Information Kiosk

You can open the Kiosk for observing the online traffic information on-line information of ISDN, setting of PPP, MSN, Switch type, and log. There is "Help" icon for you to read detailed explanation of every term on the Kiosk screens.

4-1. Setting for switch

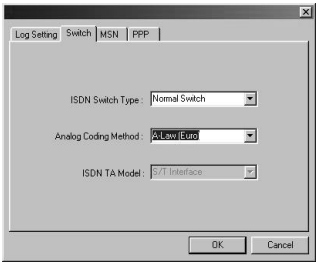

#### **Swith type**

miniVigor128 supports "normal Switch", "DDI point to point switch" and "DDI point to multipoint switch". You can use the default setting, "normal Switch" as your switch type. If your local switch provider has already informed you that your switch type is DDI ( Direct Dial In), you shall select the DDI switch type for using miniVigor128.

#### **Analog Coding**

This is for analog coding method. It is A-law in Europe,

u-law for USA and Taiwan. For other area, please make sure what analog coding method is being adopted by your local Telecom. Otherwise, there will have problems for Fax, V.23 and V.22 bis connection.

4-2. Setting for MSN (Multiple Subscriber Number)

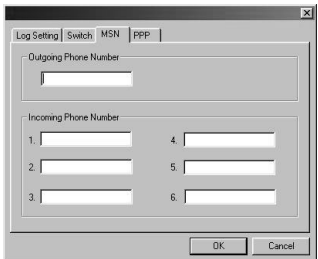

#### **Outgoing phone number**

If you set the outgoing phone number, they will be sent to network when you place a call. There is no such setting as default.

#### **Incoming phone number**

The Multiple Subscriber Number (or MSN) is an ISDN feature that allows you to have more than one directory numbers for a single BRI. Thus if you have more than one ISDN devices connected to the NT1, you can set a specific MSN to the isdnVigor128 so that it can accept an incoming call that is called to the MSN.

#### **PPP on Information Kiosk/PnP Indicator**

For example, if you set an MSN as "123" the isdnVigor128 will only accept the call with "Called Party Number"as xx..x123. Where xx..x denotes any leading digits of the MSN "123" (Only the last digits of the numbers are compared!) You can set up to 3 MSNs for each port to the isdnVigor128. By default, no MSN is assigned. In other words, the isdnVigor128 will accept all incoming calls with every port.

#### 4-3. Setting for PPP

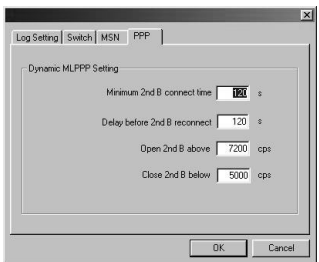

#### **Dynamic MLPPP**

The setting is only working if you select "DrayTek ISDN DynamicMLPPP" as modem type.

# 5. PnP Indicator

(1) It can automatically display connection speed.

 $T<sub>1</sub>$  two green lights =>128Kbps

**Consider the green light and one red light**  $=$  64Kpbs

(2)Move mouse over the PnP indicator to show the current driver version.

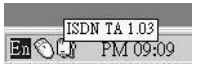

(3)Double-click the PnP Indicator to open the

Kiosk

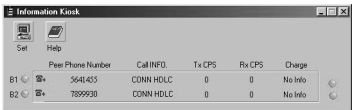

(4)Add/Drop the 2nd B channel via right- click on the PnP Indicator.

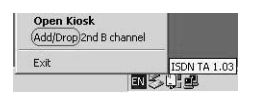

# 6. Uninstallation

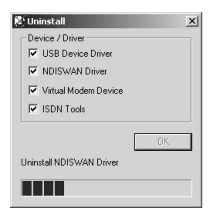

You can easily uninstall the drivers by clicking

"Uninstall mini USB TA" if necessary.

# 7. ISDN Tester

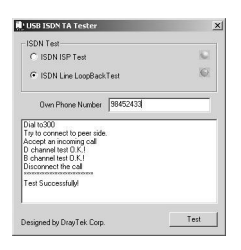

You can use the "ISDN Line Loopback Test" to assure the device is workable by using your own telephone number.

You can also use the "ISDN ISP Test" to assure the ISP phone number is available or not.

# **For Mac Users**

# Check list before you start

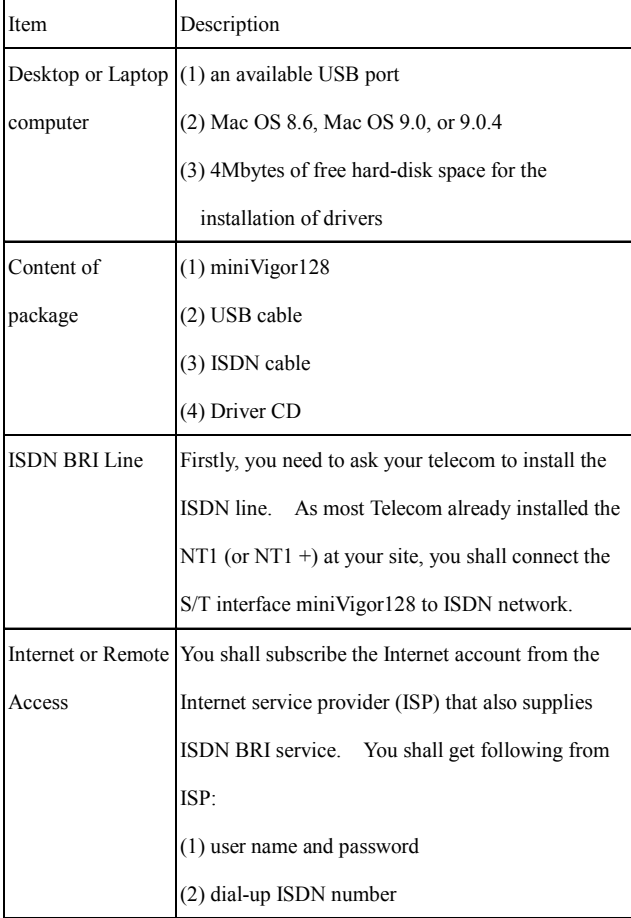

# Install drivers of miniVigor128

Before installing miniVigor128, please check whether your Mac system need the upgrade or not.. You can refer to HTML document from miniVigor128 driver CD. Kindly remember to timely get the latest update information for your Mac from visiting www.apple.com

# Procedure of Installing drivers

(1)Select the matched language of driver and click it for installation.

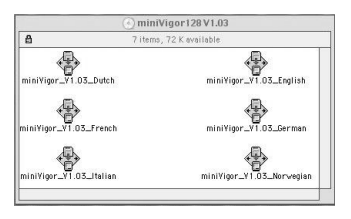

For example, if you are using French version of OS, you need to use French version of miniVigor128 Mac driver. If you can not find the language the same as your Mac OS, you can select English version.

(2) Entering license serial number

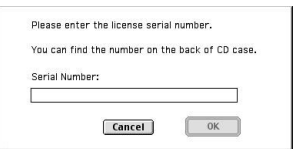

Your Mac will present the dialog box which you shall enter the license serial number (16-digit serial No. at bag of driver CD).

#### **Install drivers of miniVigor128**

Please check with your dealer or DrayTek if your license serial number can not be recognized.

(3)After the successful installation, you shall have the drivers and miniVigor Tools for accessing Internet.

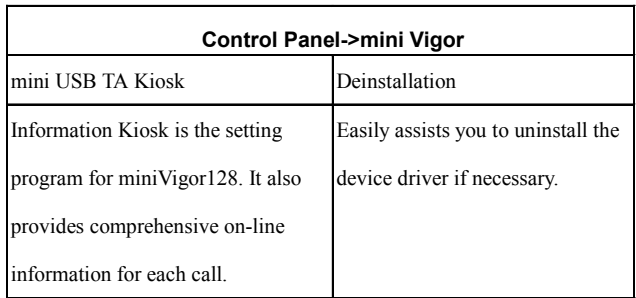

(4) Plug miniVigor128 to your Mac via USB. After that, the USB lamp of miniVigor128 should light. It means your miniVigor128 is working now.

# Functions of miniVigor128

1. Internet via ISDN at the speed of 64Kbps/ 128Kbps

### 1-1. Call Bumping

miniVigor128 supports the call bumping function. Users do not need to set anything to enable this function which will run automatically. If there is an incoming analog call and the line connection is at 128Kbps, miniVigor128 will drop to 64Kbps (one B channel) to accept this analog call. Also if you want to make a remote analog call and the line connection is at 128Kbps, miniVigor128 will drop to 64Kbps (one B channel) to make this call out.

Once 128Kbps is dropped to 64Kbps (i.e. one B channel is dropped), you may click on "2nd B On" for raising again the connection back to 128Kbps by yourself.

### 1-2.Connection at 128Kbps (Two B channels)

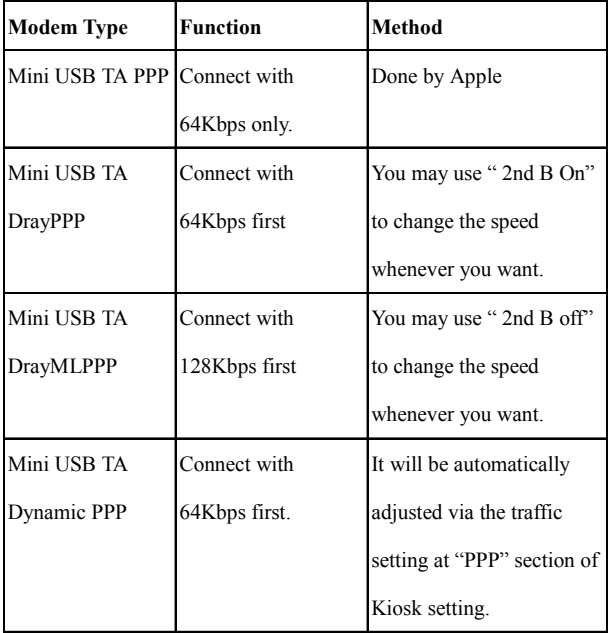

How can you use "2nd B Off" or "2nd B On" on the Kiosk?

(1)Please click the "2nd B Off" to change to "2nd B On" for from 128Kbps to 64Kbps.

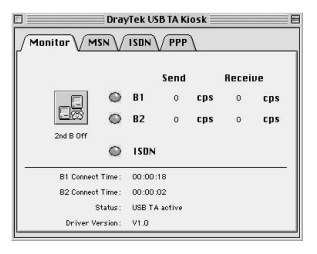

(2)Please click the "2nd B On" to change to "2nd B Off" for

from 64Kbps to 128Kbps.

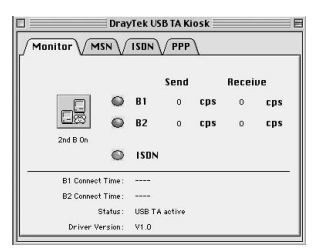

2. Innovative Multiple-port feature for applications

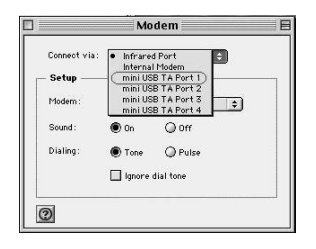

#### **Setting for Information Kiosk**

The multiple-port function of USB ISDN TA is developed by DrayTek for the users to utilize up to four (4) communications applications by increasing efficiency.

For example, this benefit enables you may still use the FaxStf software to receive/send fax while you are using "Remote Access" mode.

# 3. Setting for Information Kiosk

#### 3-1. Setting for Monitor

you may know the connection speed, duration, current driver version as well as the behavior of ISDN connection.

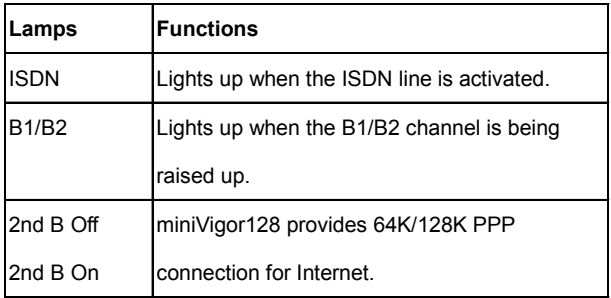

If you select "mini USB TA DrayPPP" and "mini USB TA DrayMLPPP", you can add/drop 2nd B channel for 128K or 64K connection whenever you want. If you select "mini USB TA DrayPPP" , the connection will be 64K at first. As you select "mini USB TA DrayMLPPP", the connection is 128K at first.

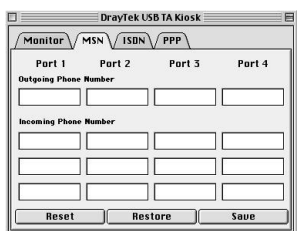

### 3-2. Setting for MSN (Multiple Subscriber Number)

#### **Outgoing Phone Number**

If you set the outgoing phone number, they will be sent to network when you place a call. There is no such setting as default.

#### **Incoming Phone Number**

The Multiple Subscriber Number (or MSN) is an ISDN feature that allows you to have more than one directory numbers for a single BRI. Thus if you have more than one ISDN devices connected to the NT1, you can set a specific MSN to the miniVigor128 so that it can accept an incoming call that is called to the MSN.

For example, if you set an MSN as "123", the miniVigor128 will only accept the call with "Called Party Number" as xx..x123. Where xx..x denotes any leading digits of the MSN "123". (Only the last digits of the numbers are compared!) You can set up to 3 MSNs for each port to the miniVigor128. By default, no MSN is assigned. In other words, the miniVigor128 will accept all incoming calls with every port.

### 3-3. Setting for ISDN

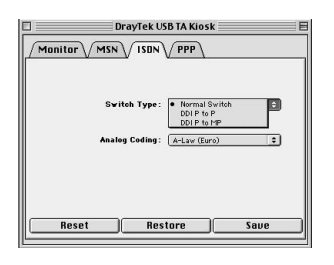

#### **Switch Type**

miniVigor128 supports "Normal Switch", "DDI point to point switch" and "DDI point to multipoint switch". You can use the default setting, "Normal Switch", as your switch type. If your local switch provider has already informed you that your switch type is DDI ( Direct Dial In), you shall select the DDI switch type for using miniVigor128.

#### **Analog Coding**

This is for analog coding method. It is A-law in Europe, u-law for USA and Taiwan. For other area, please make sure what analog coding method is being adopted by your local Telecom. Otherwise, there will have problems for Fax, V.23 and V.22 bis connection.

### 3-4. Setting for PPP

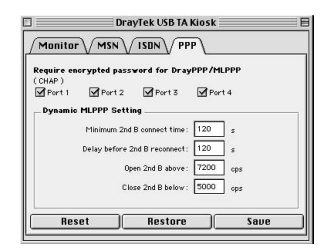

## **Require encrypted password for DrayPPP/ DrayMLPPP(CHAP)**

If this item is checked, it will enable "CHAP" function for DrayPPP, DrayMLPPP and DynamicMLPPP protocol. Default is enabled for most of ISP PPP servers. It means if you need password encryption or not when you use DrayPPP/MLPPP/ DynamicMLPPP.

For "mini USB TA PPP", users can disable/enable "CHAP" function in "option" of remote access.

For "mini USB TA DrayPPP/MLPPP/Dynamic MLPPP", the user need to enter the setting.

### **Dynamic MLPPP**

The setting is only working if you select "mini USB TA DynamicMLPPP" as modem type.

#### **Tips of setting Kiosk**

Press "Save" to save the current Kiosk settings to the memory in order to become effective. At any time, you could press "Restore" to load settings in the memory to the Kiosk display or "Reset" to load default setting.

## 4. Uninstallation

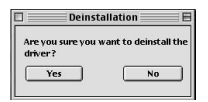

You can easily uninstall the drivers by clicking

"Deinstallation" if necessary.

# Setting for Applications

1. Configuration of Your Internet Connection

### **Apple Remote Access**

(1) Modem Settings ( Control Panels -> modem )

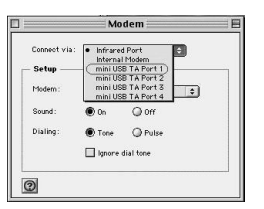

a.Select Window of "Connect via" :

mini USB TA Port 1 ( or 2,3,4 )

b.Select Window of "Modem" : miniUSB TA PPP ( or DrayPPP, DrayMLPPP)

(2) TCP/IP Settings ( Control Panels->TCP/IP )

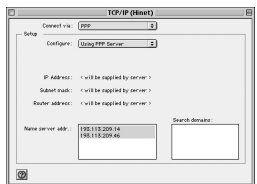

a.Select Window of "Connect via": PPP

b.Select Window of "Configure": Using PPP Server

c. In the field of "Name server addr." : Enter local Name Server IP such as 193.113.209.4

(3)Remote Access Settings

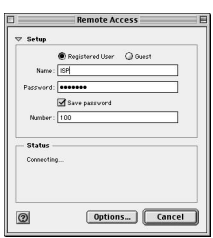

a.Fill fields of "Name", "Password" and "Number" for ISP respectively

b.Press "Connect"

## **AOL**

- (1)Start your AOL by double-click and select "automatic setup"
- (2)Choose the modem "custom modem" from the list (last entry)
- (3)The new window "custom modem" opens automatically
- (4) Enter the following details and click at "Next"

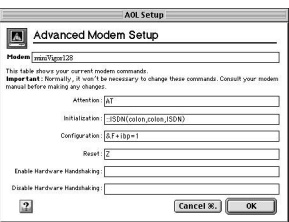

#### **Setting for Appications--CompuSeerve**

(5)Choose the port where the ISDN TA is connected to: mini

USB TA Port n

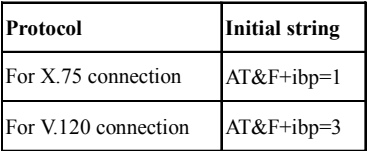

For different version of AOL, there are different setting way.

Please contact your local AOL people for details.

#### **CompuServe**

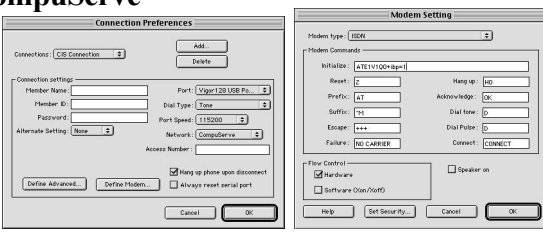

Please check which protocol is used by your CompuServe.

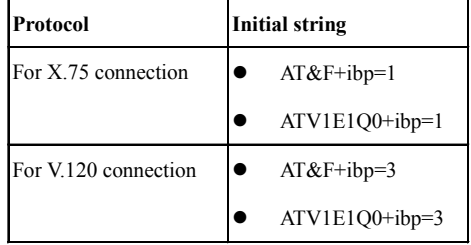

For different version of CompuServe, there are different setting way. Please contact your local CompuServe people for details.

# 2. Configuration of FaxSTF

Follow the steps as below to set up FaxStf for using Vigor 128 to send/receive fax:

(1) Double click "Fax Browser" icon.

 $(2)$ Click "Edit" -> "Settings..." -> "Fax Modem" ->

"Modem..." -> "Driver Type" -> "Class 1 for 9600 send/

receive Modems" -> "Select".

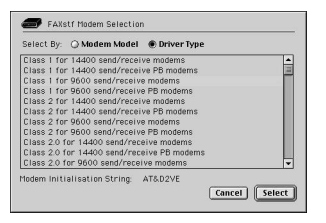

(3)Click "Ports"->"mini USB TA Port n".

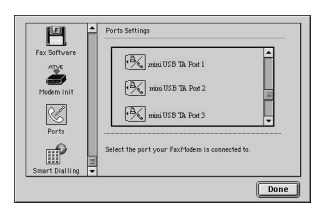

(4)Click "Modem Init", type in initial string "AT&FVEX2".

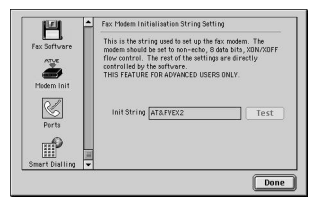

```
(5) Click "Fax Software"->"Activate"->"Done".
```
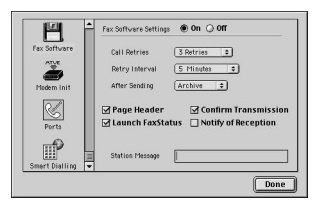

# 3. Other applications

For other applications setting, please refer to the full HTML-manual on CD.